## **Infinite Campus Parent Portal – First Time Payment**

1. Log into Infinite Campus Parent Portal

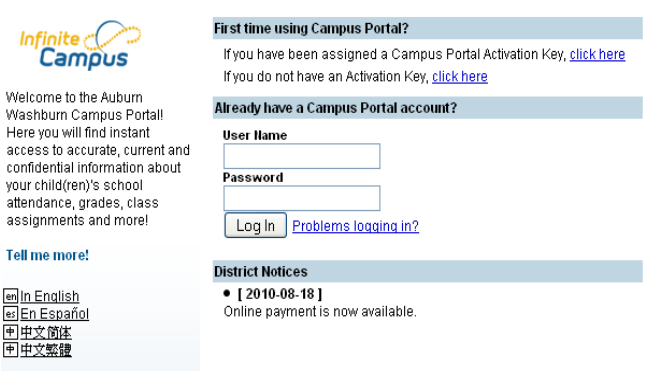

2. Click on the **Payments** link in the left-hand pane

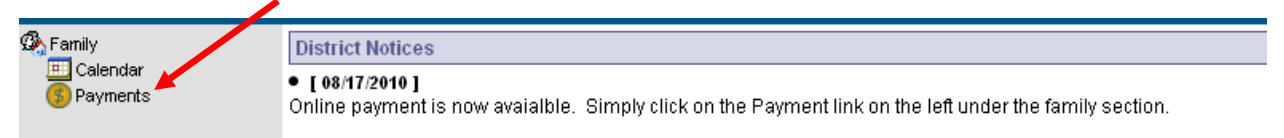

3. Fill in the amounts you would like to pay

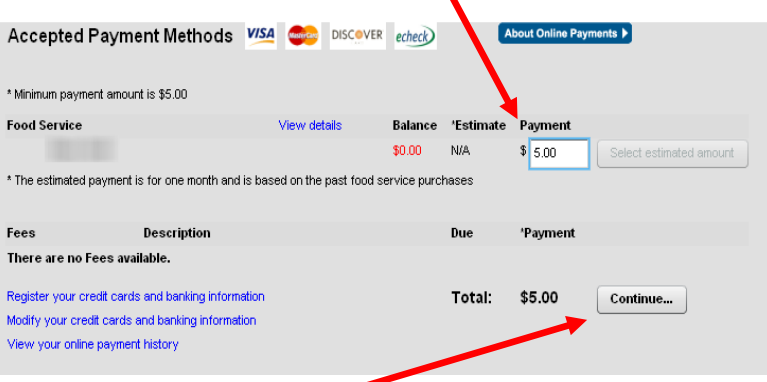

- 4. Click on the **Continue** button
- 5. Fill in your payment information

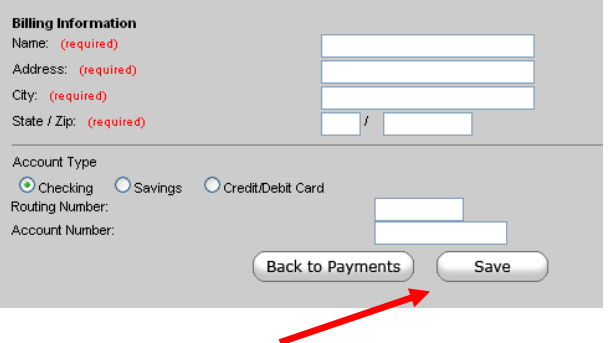

6. Click on the **Save** button

## 7. Click on the **Save** button

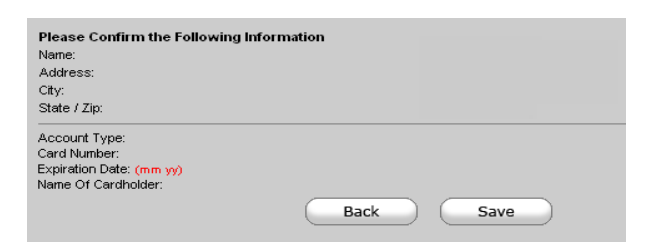

## 8. Click on the **Back to Payments** button

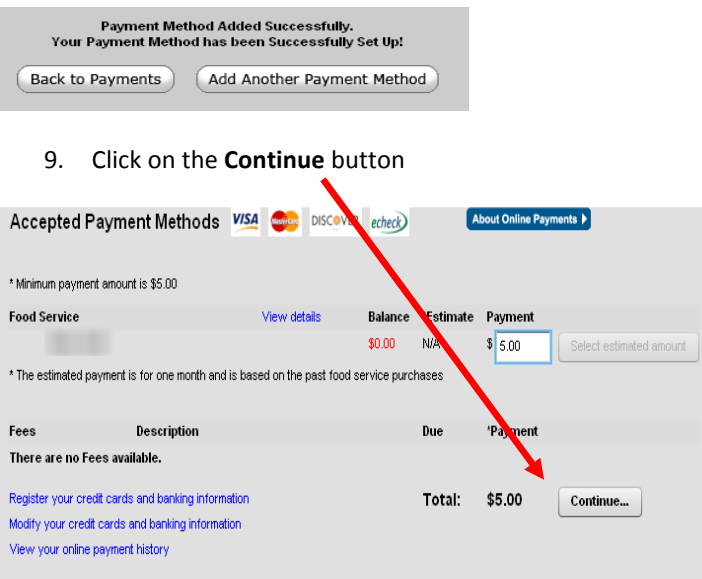

## 10. Your payment method should now be listed on the screen

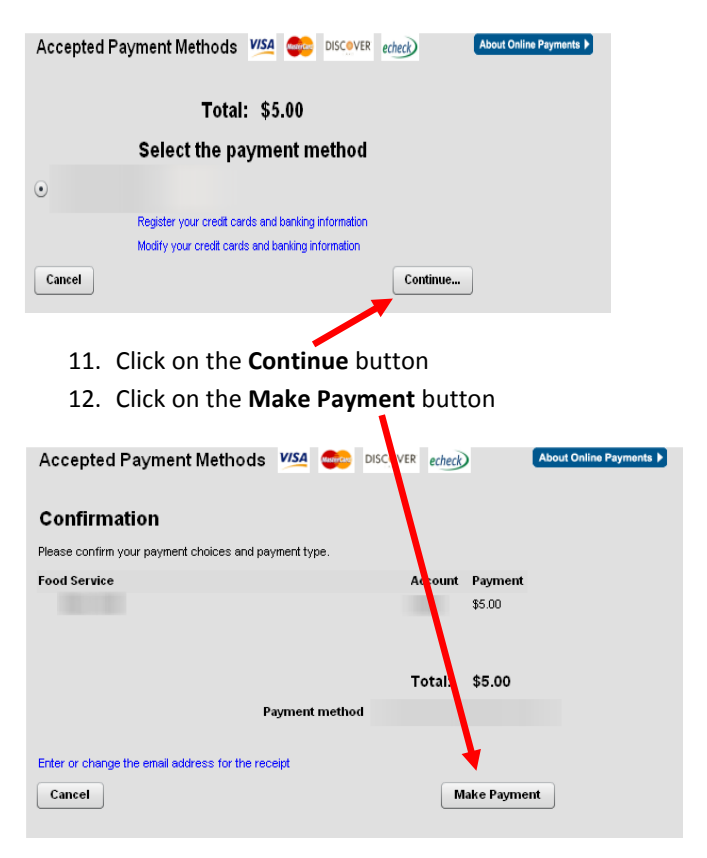